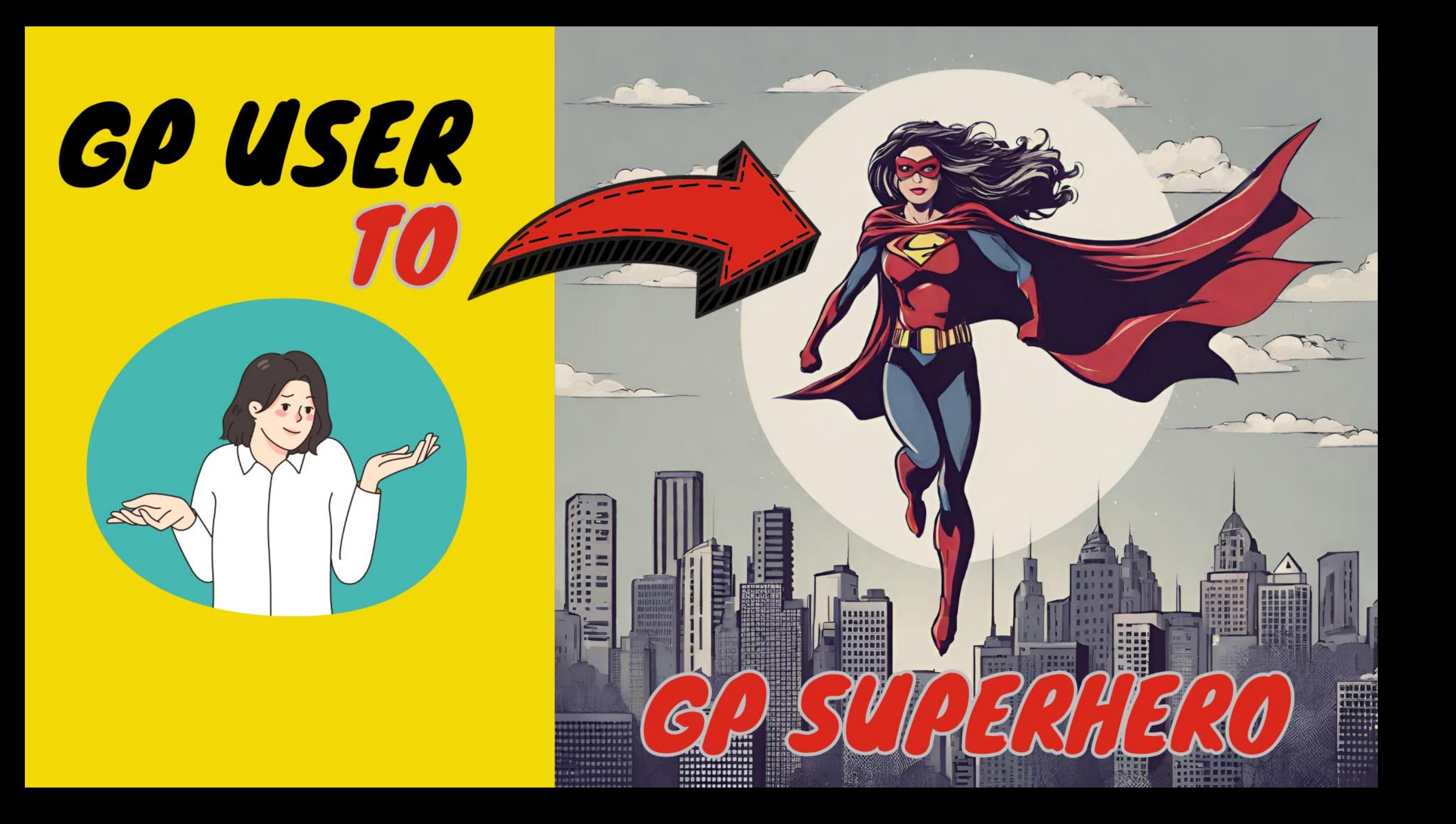

#### AMBER J. BELL TRAINING DYNAMO, LLC

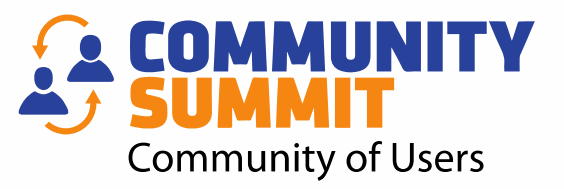

- Microsoft Dynamics GP consultant for over 20 Years!
- DUG Advisory Board Member
- GPUG All-Star
- Academy Instructor
	- Author:
		- Microsoft Dynamics GP Year-End Closing Workbook
		- Microsoft Dynamics GP User Workbook!

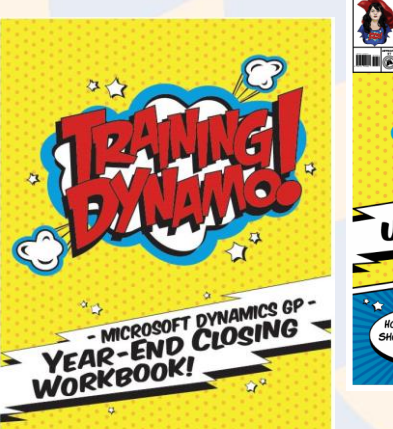

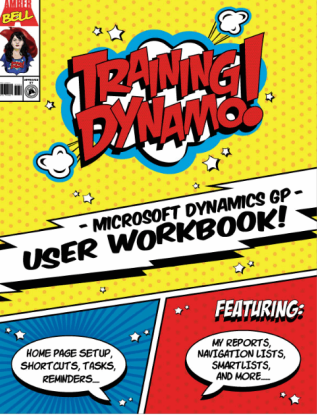

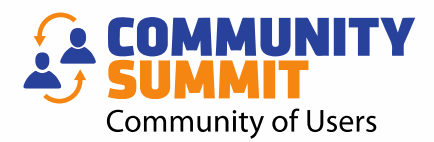

# NAVIGATION TIPS! TOOLBARS

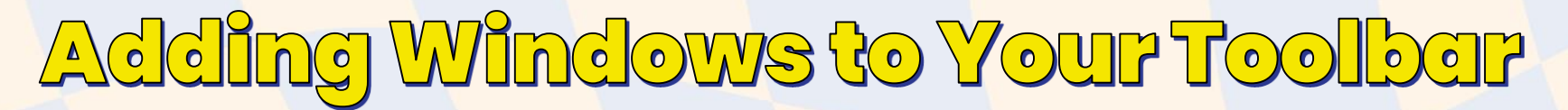

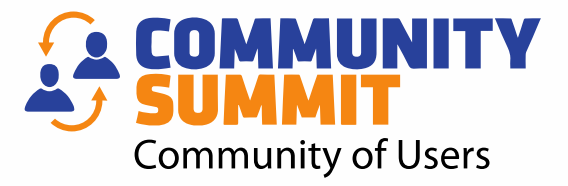

Microsoft Dynamics GP

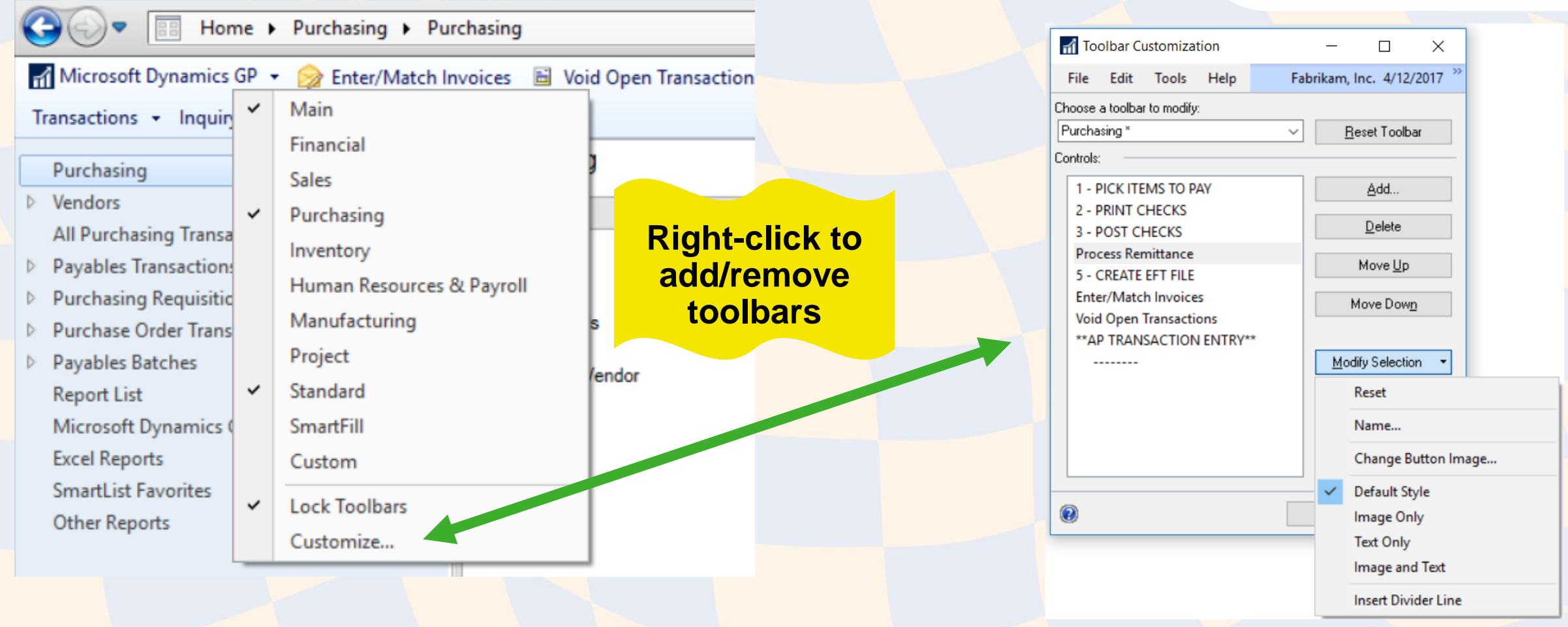

## Rename to Simplify Navigation

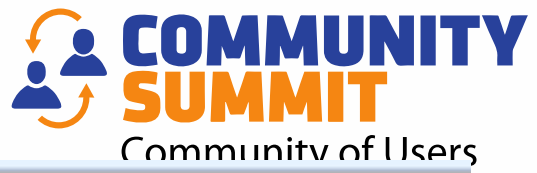

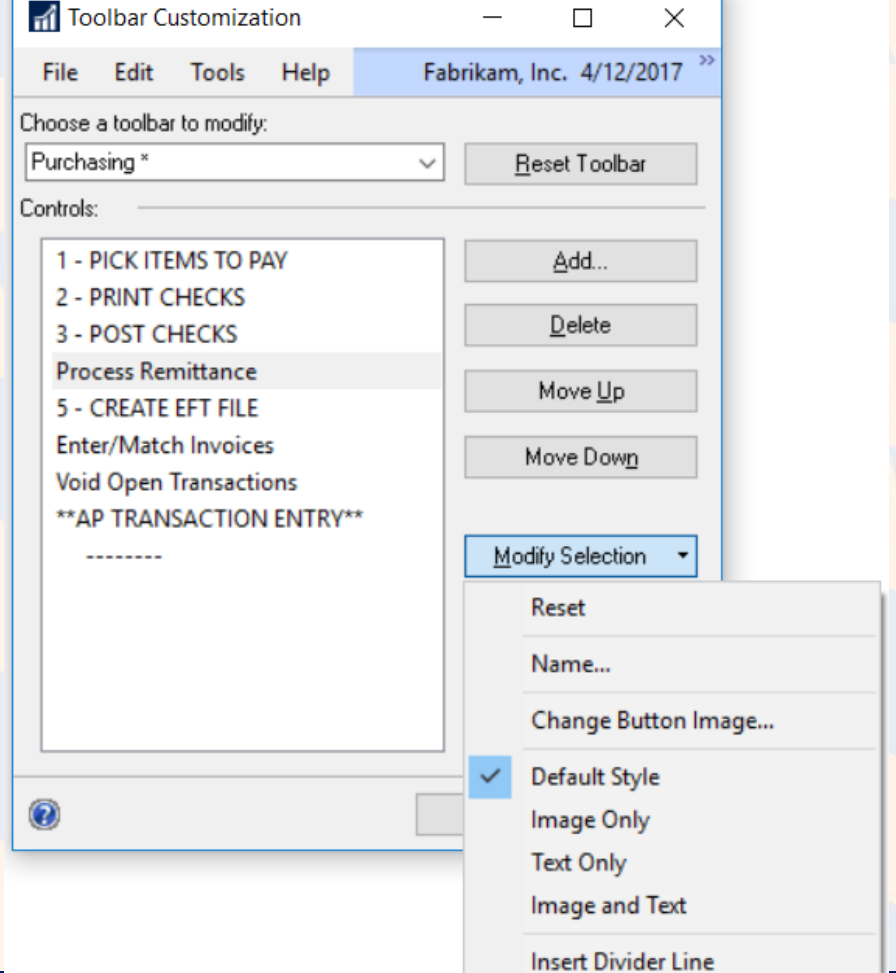

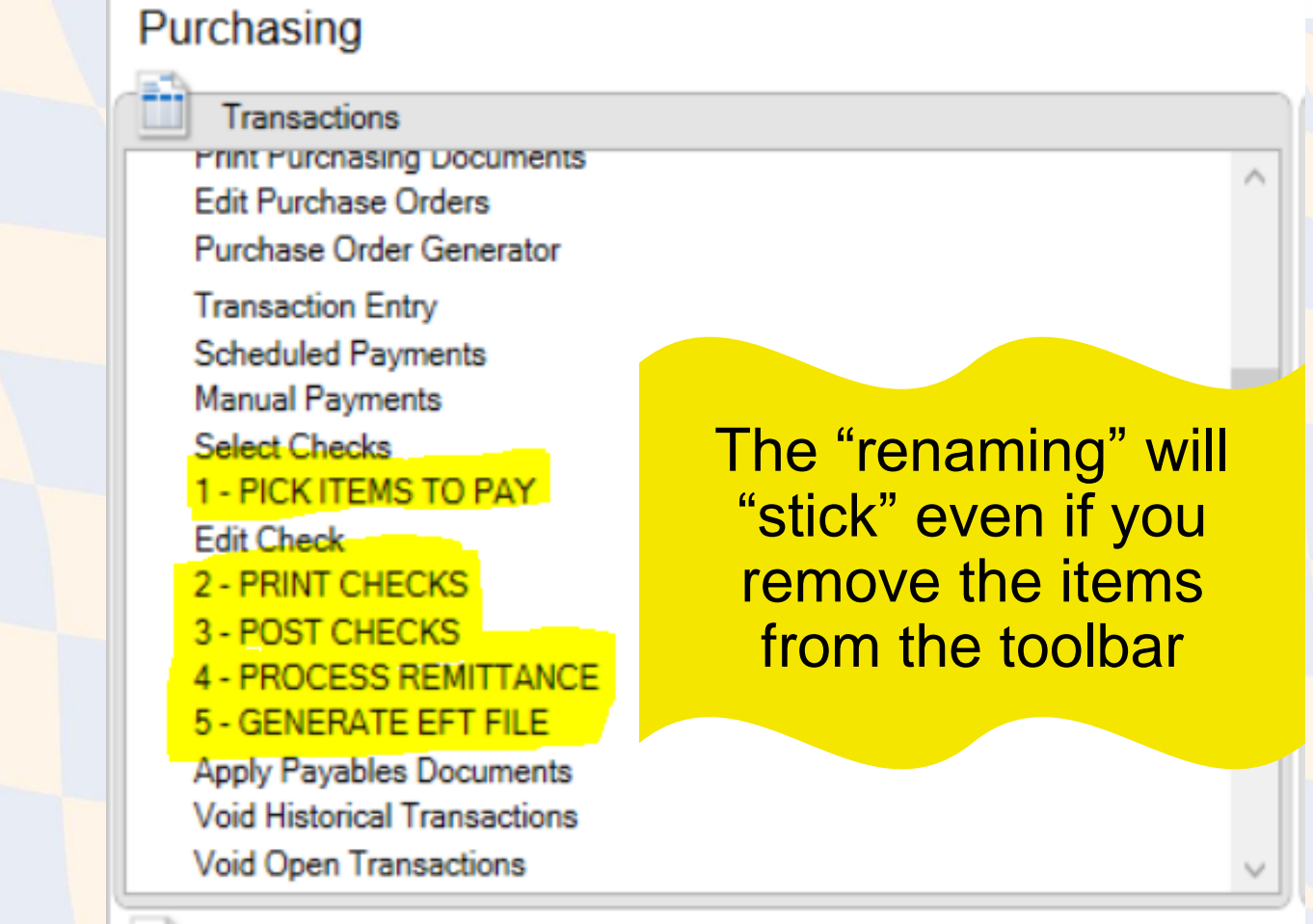

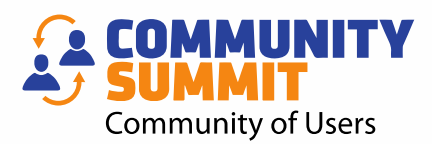

# NAVIGATION TIPS! NAVIGATION LISTS

#### Using Navigation Lists to Review and Post **Community of Users**

- Print Edit Lists in Bulk
- Post
- Available for:
	- Payables
	- Receivables
	- GL
- Jump to Unposted Transaction Navigation List

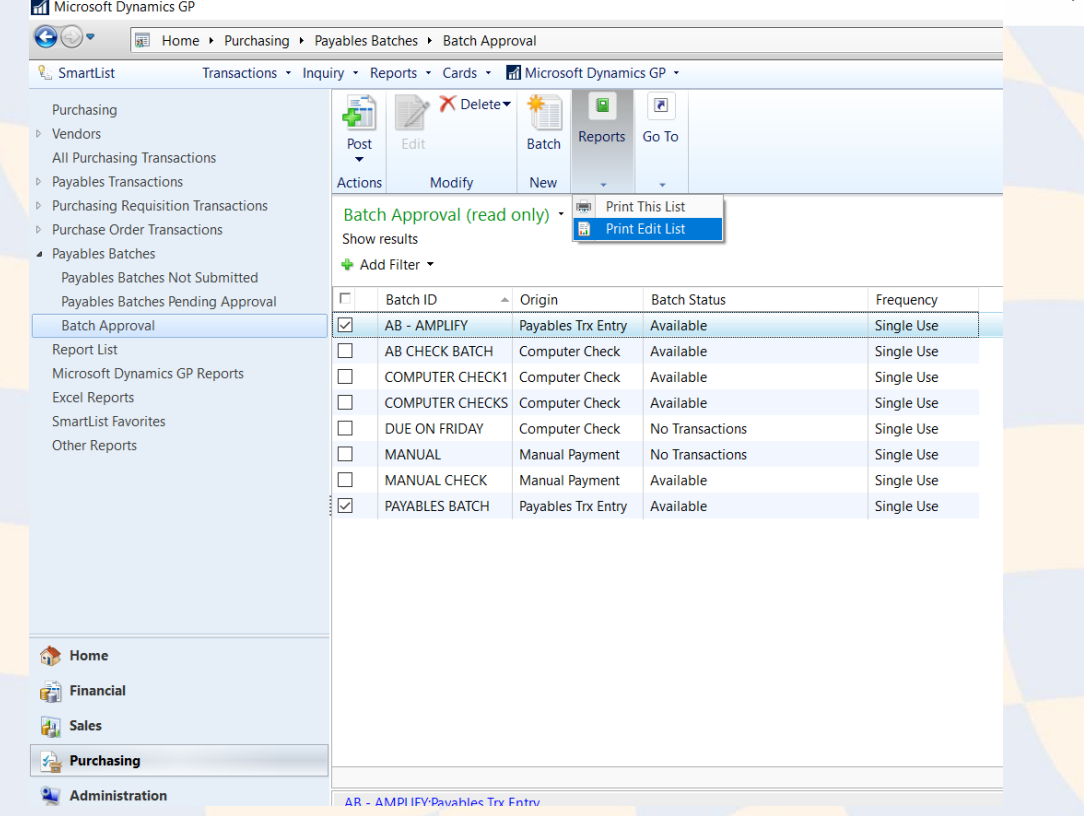

#### NAVIGATION LIST – CORRECT AND

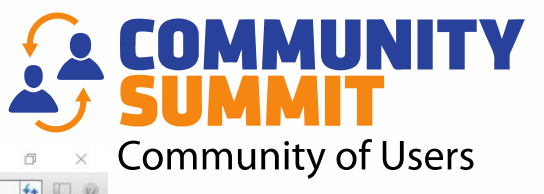

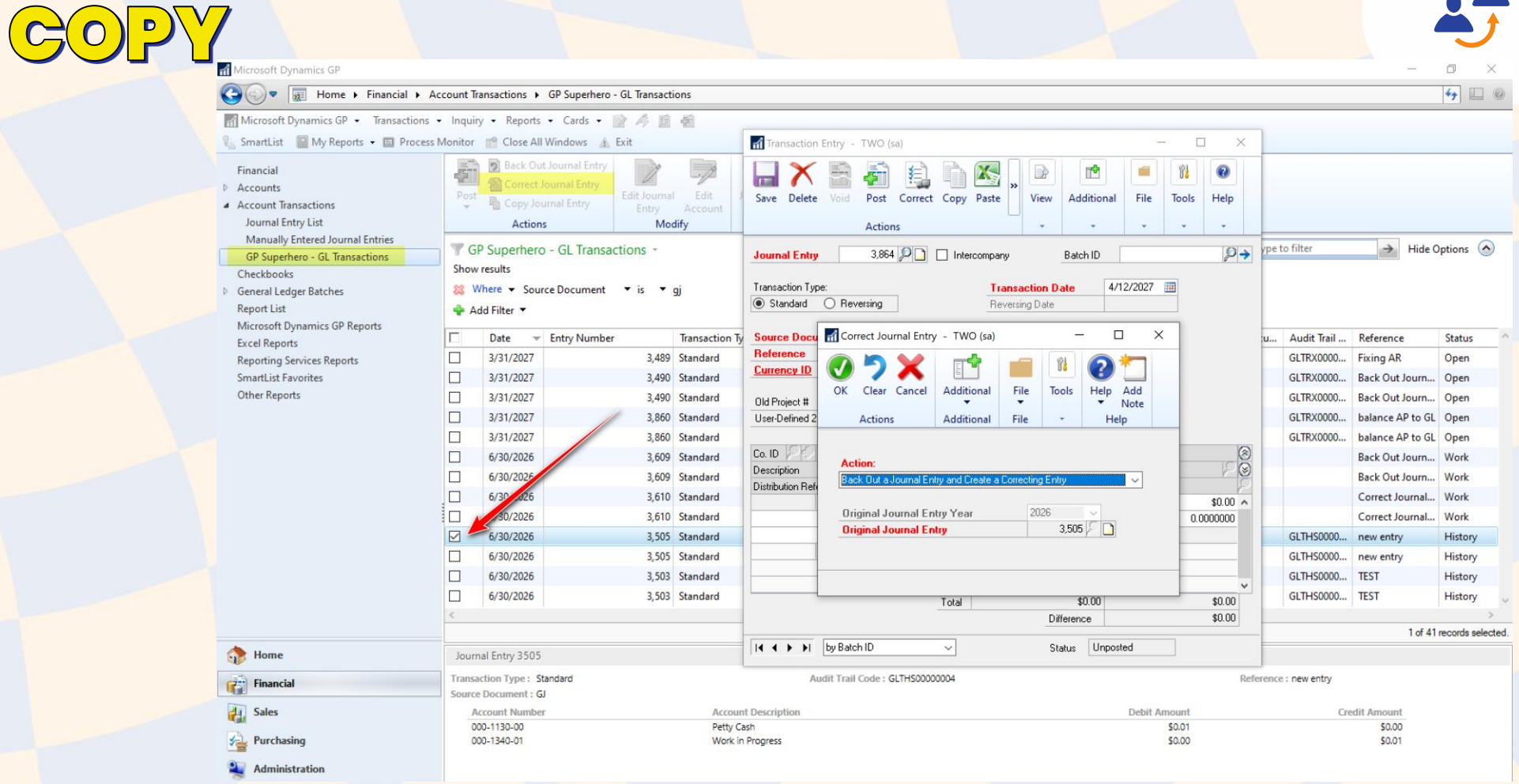

#### Use/Change your Navigation List!

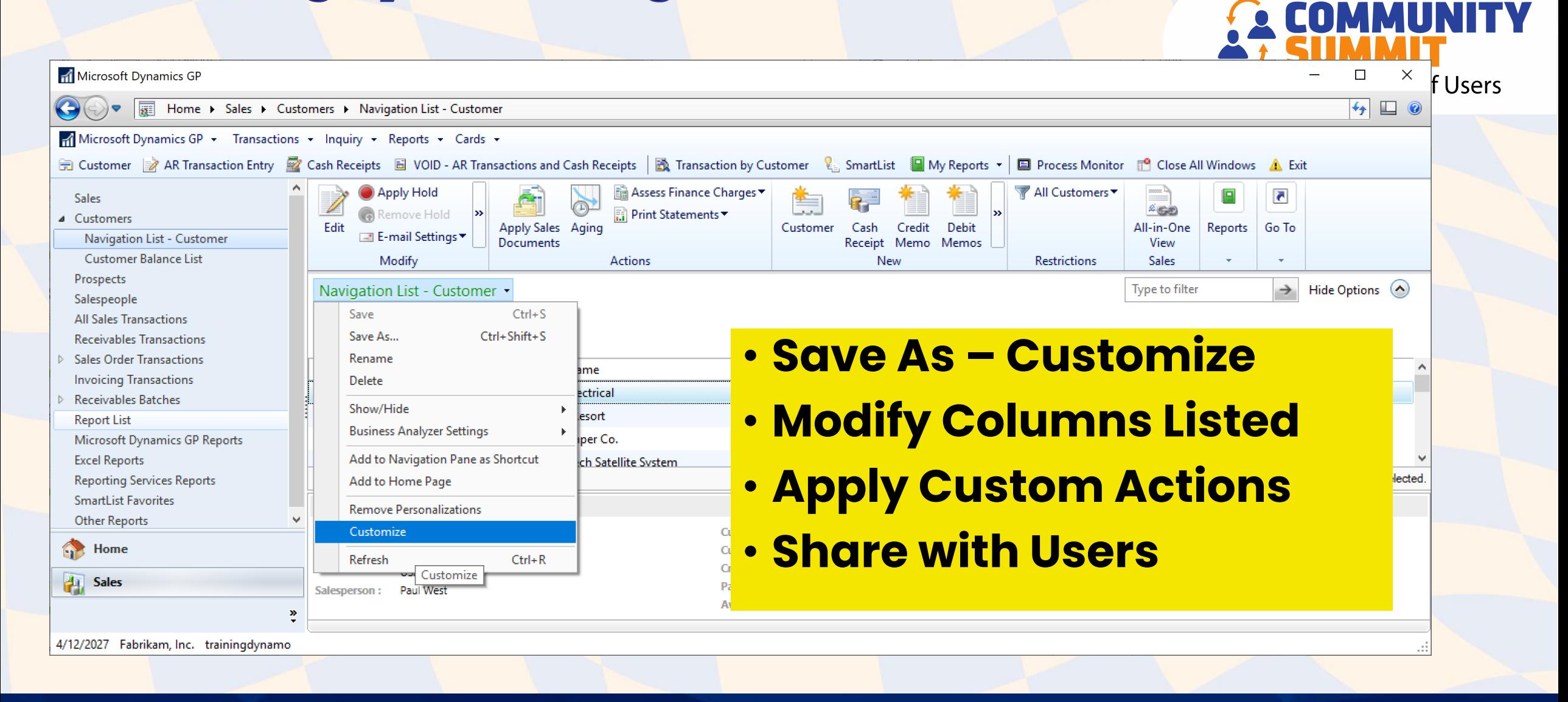

#### Customizing Navigation Lists

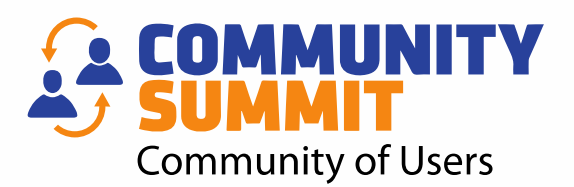

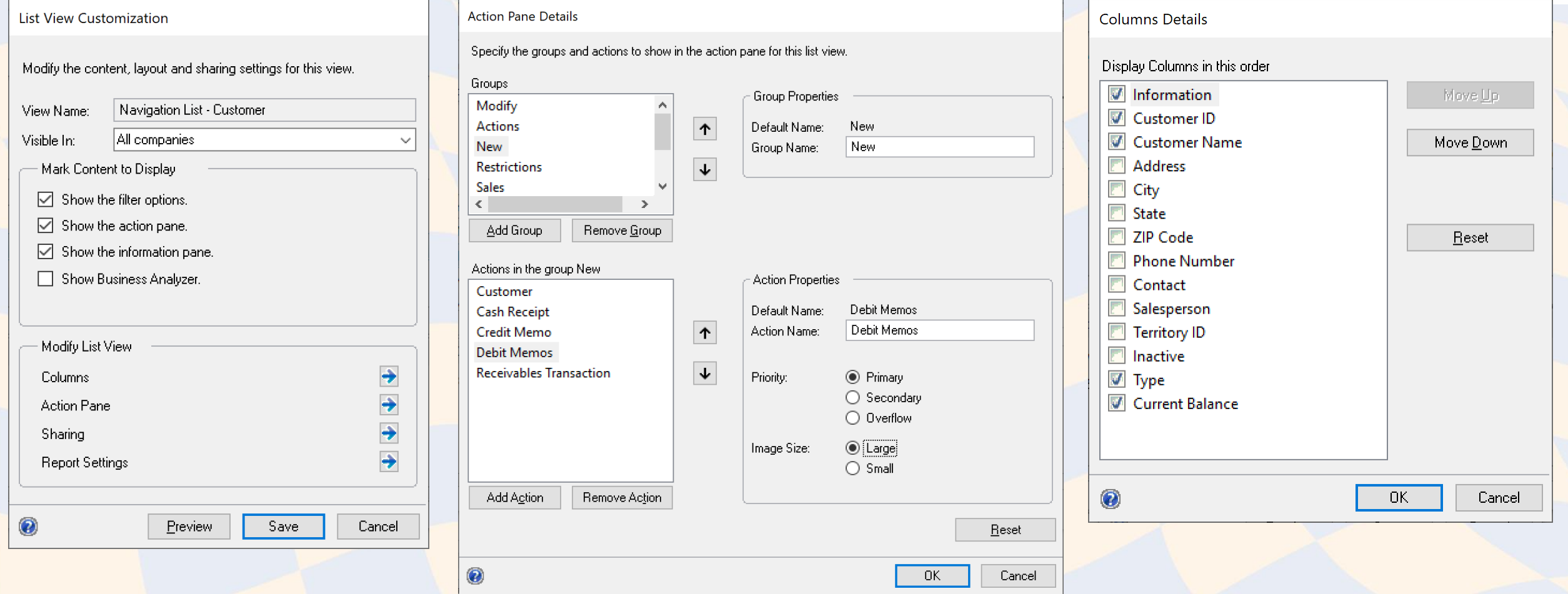

#### Create Customized Navigation List Views

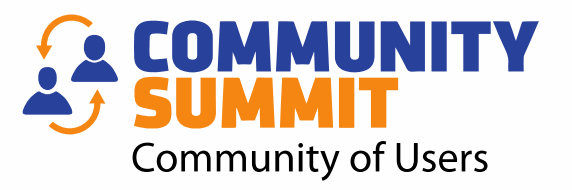

- **You must "Save" before you can add columns**
- **Add Salesperson**
- **Add Balance**
- **Remove Unnecessary Columns**

#### Why Use Navigation Lists?

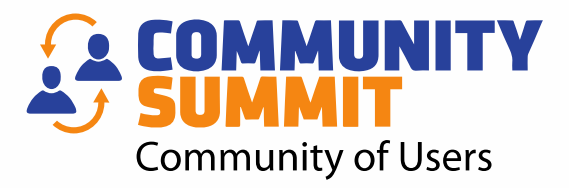

- **Preview Pane will show you the last payment date.**
- **You can check the box by specific Customers, Vendors, and GL Accounts to print filtered Reports.**

#### • **It's all about the ACTIONS!**

- Manage HOLDS
- Apply Credits and Payments
- Copy, and Correct Journal Entries
- Copy, Correct, Receive, and Invoice POs
- Create New Transactions
- Print/Email

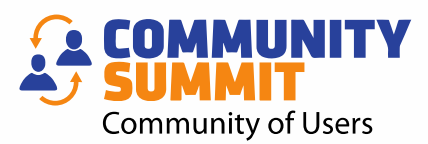

# KNOCKOUT WACKY TRANSACTIONS AND SETTINGS

#### Review Customer Writeoff Settings

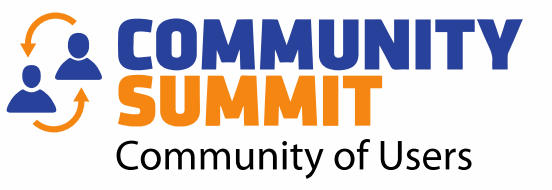

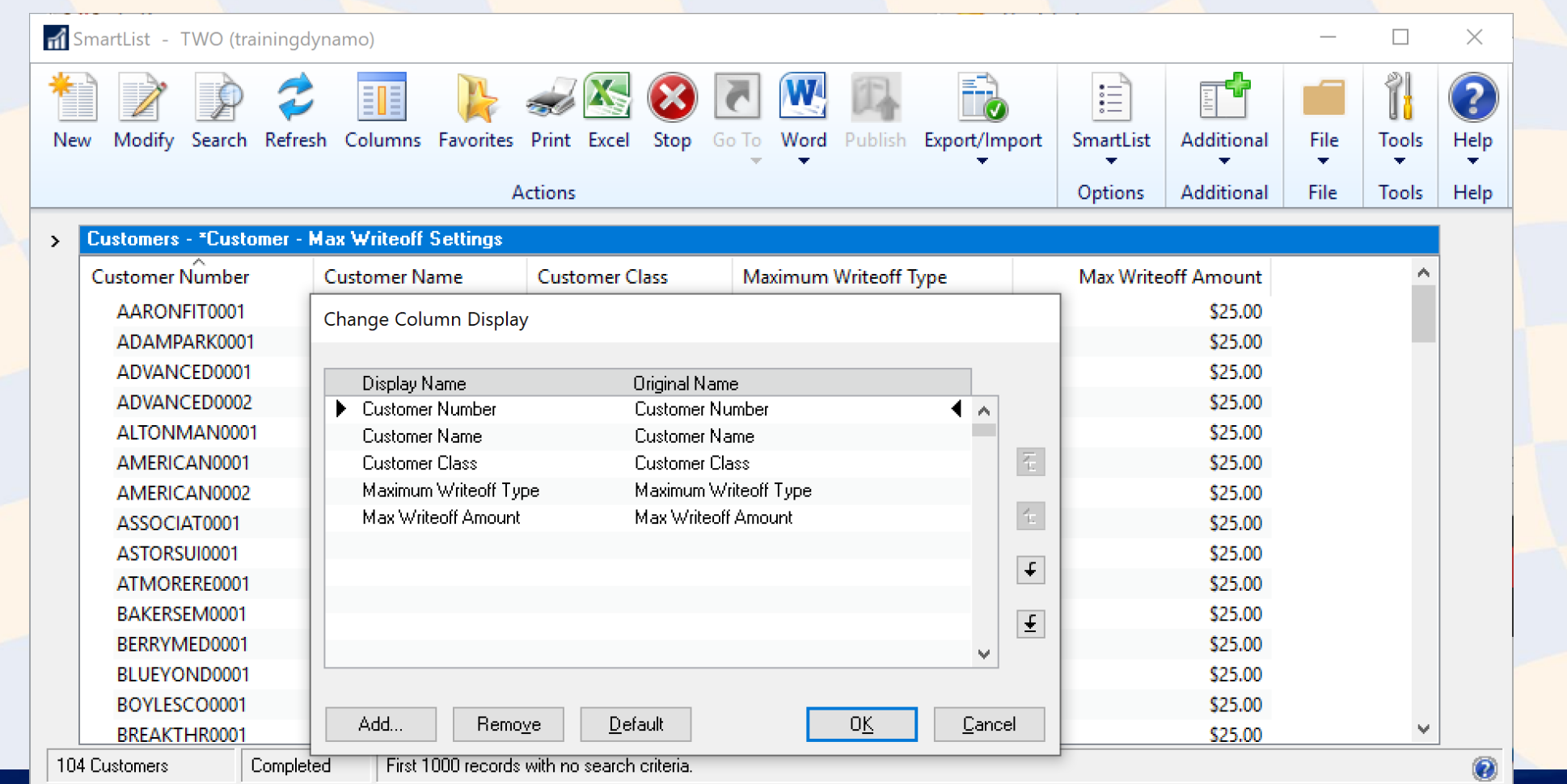

### Option 1 – Update 1 Customer

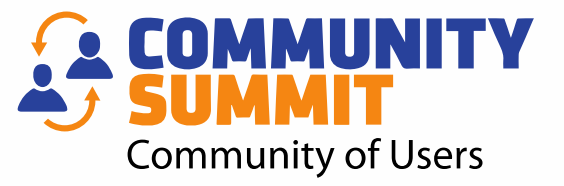

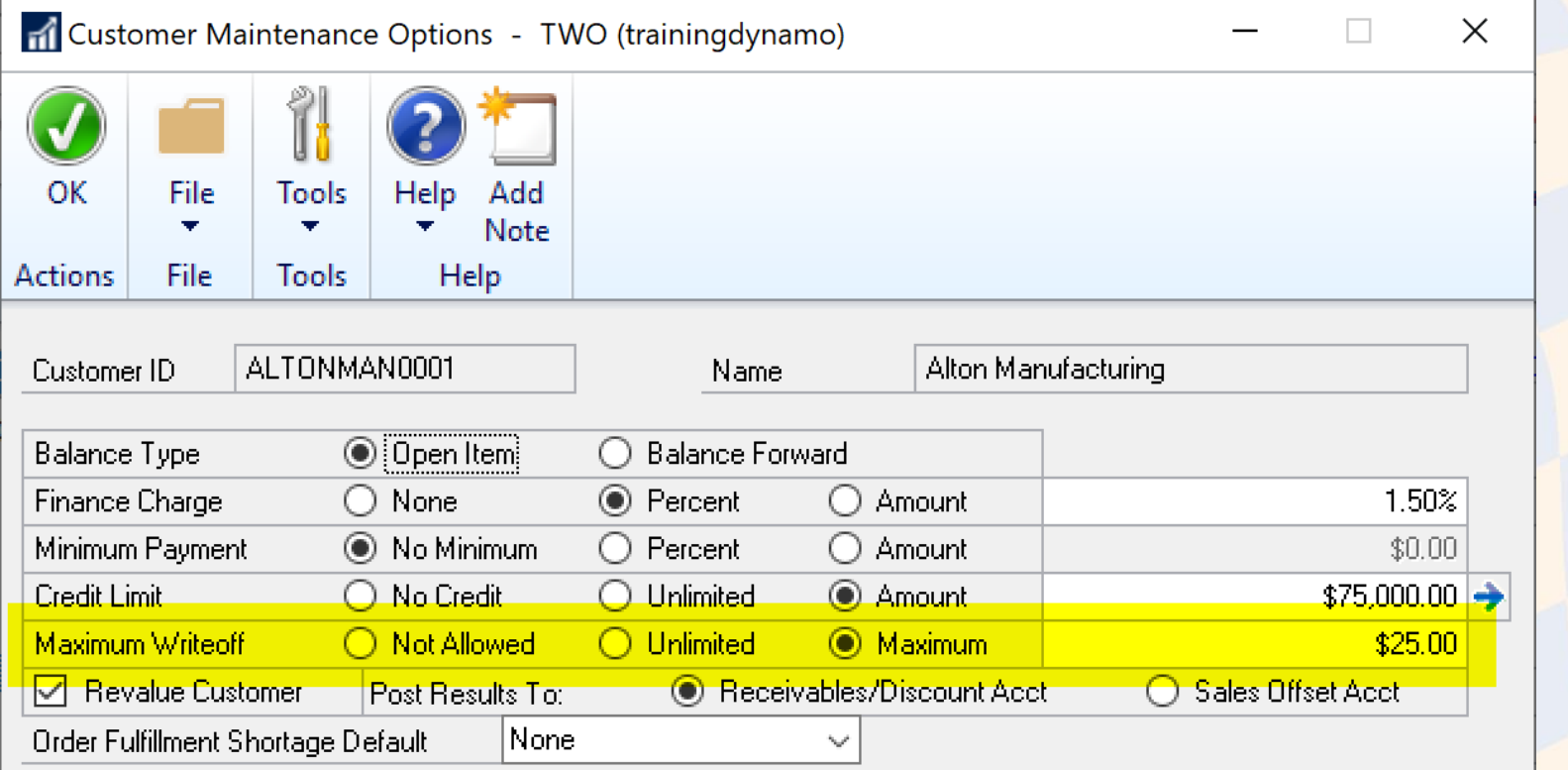

#### Option 2 – Update Customer Class

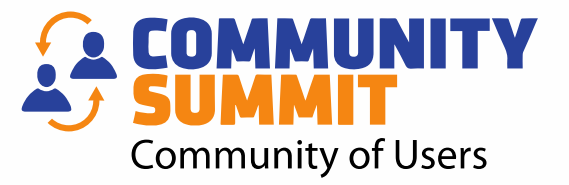

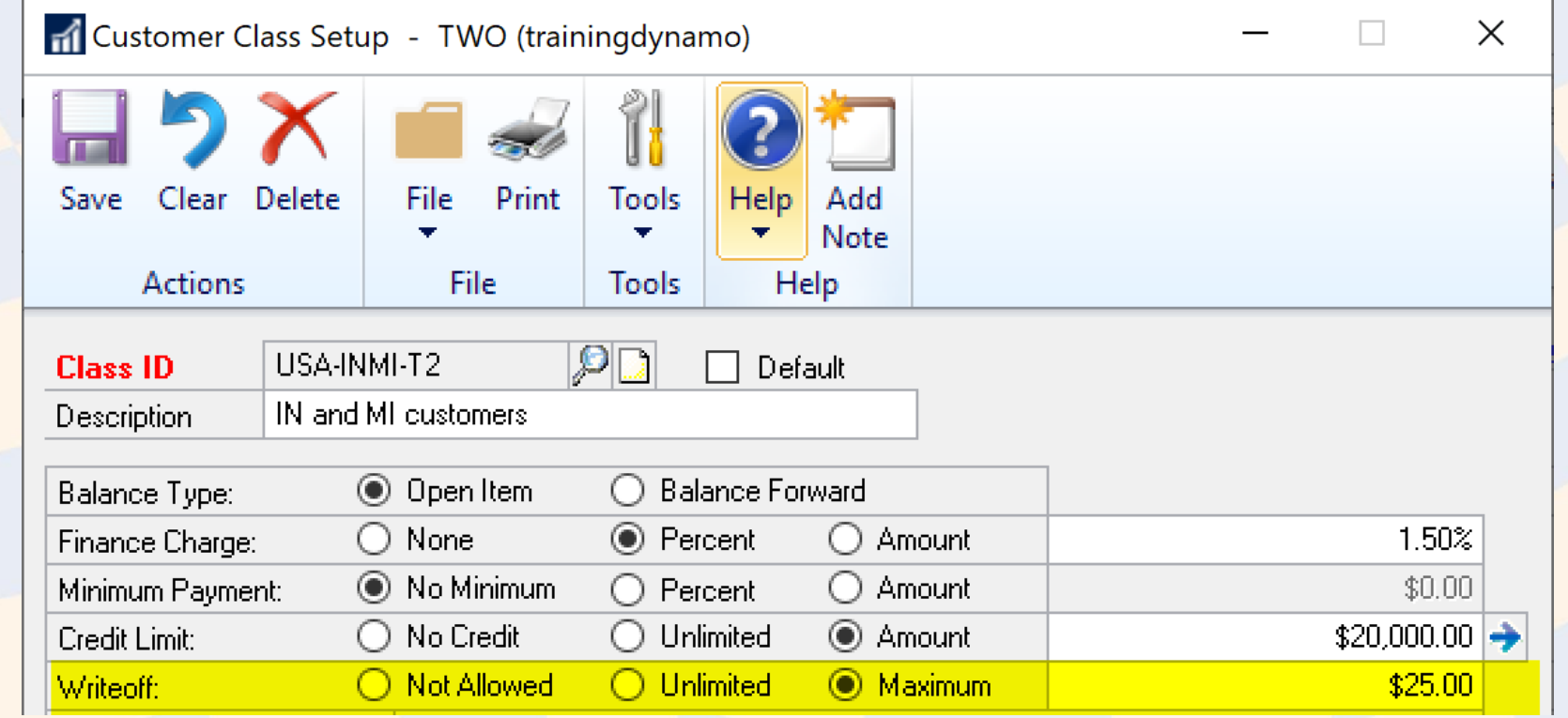

#### Option 3 - Save the Day with Macros!

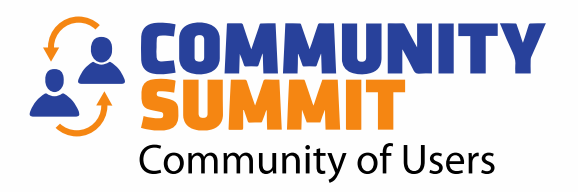

- Macro Replicator by John Arnold FREE
- Come to my "Choose Your Own GP Adventure" session to learn more!

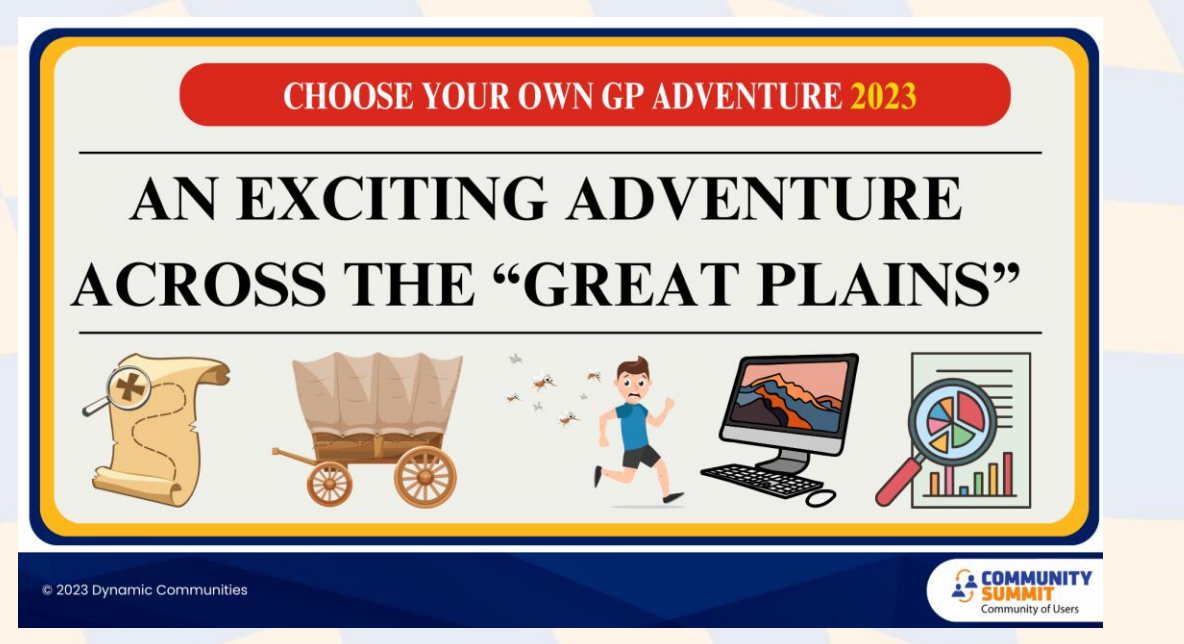

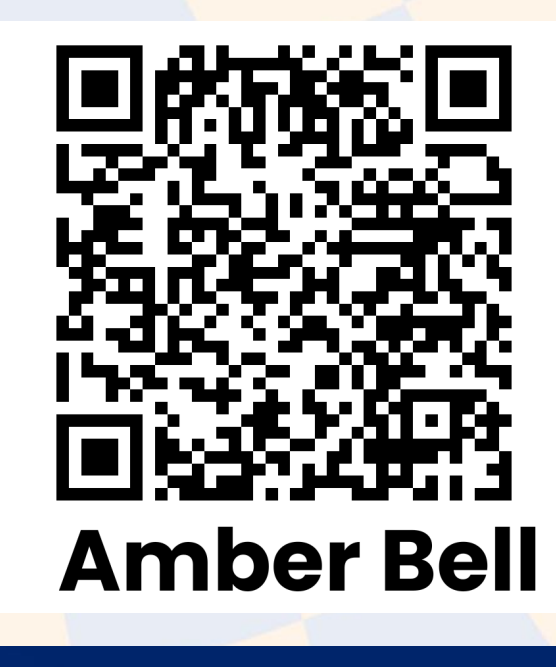

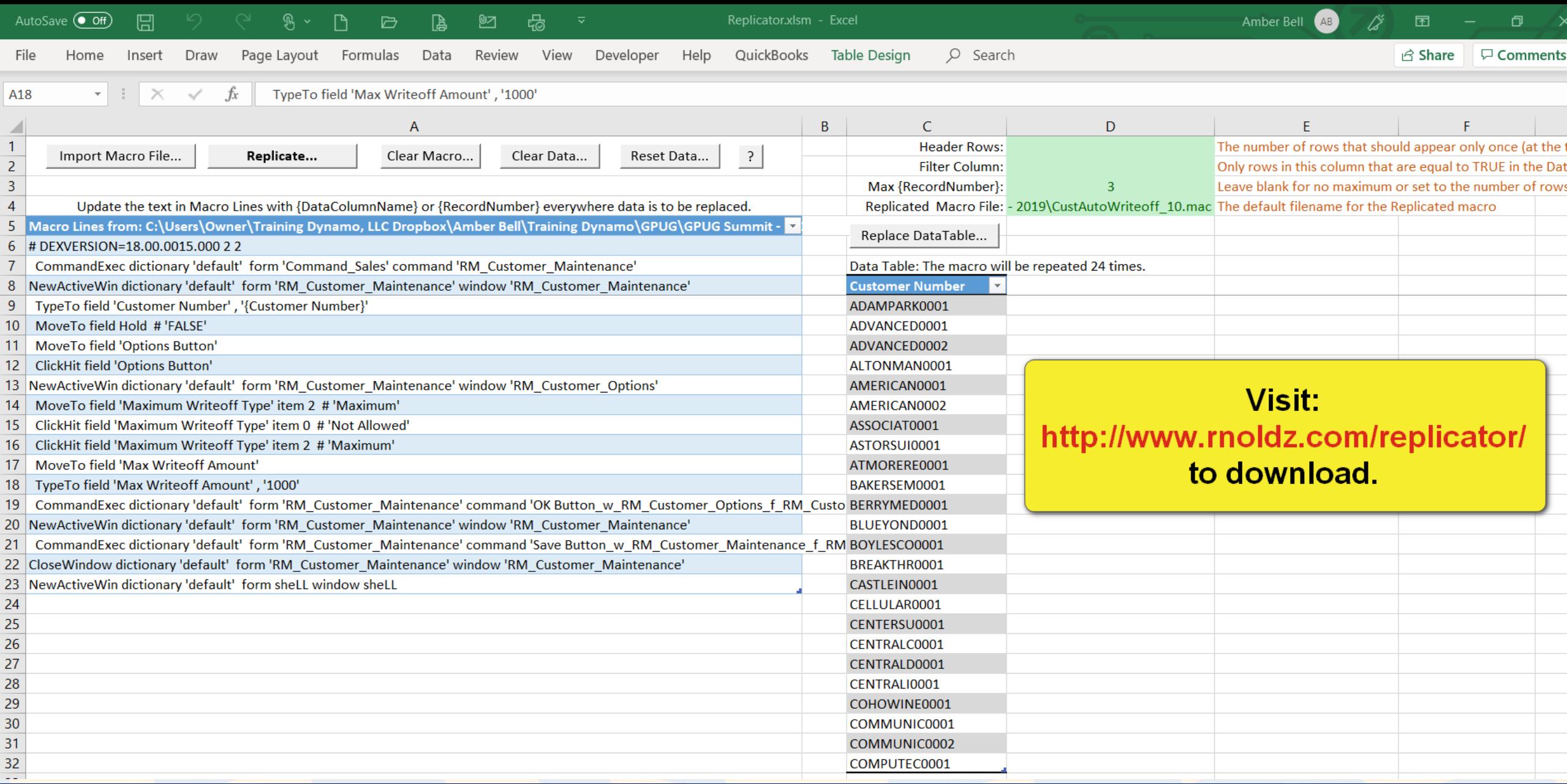

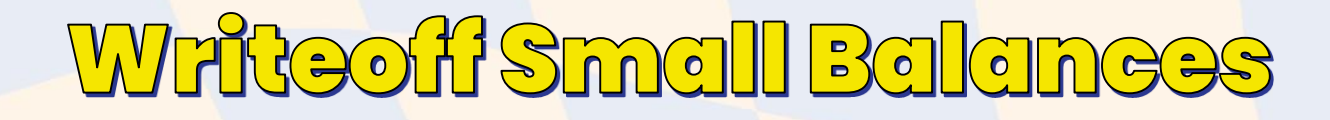

 $\mathbf{L}^{\mathbf{L}}$ 

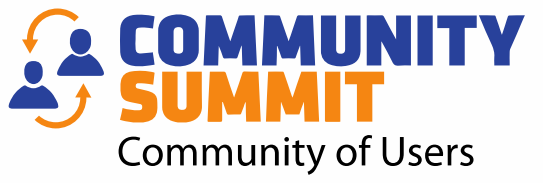

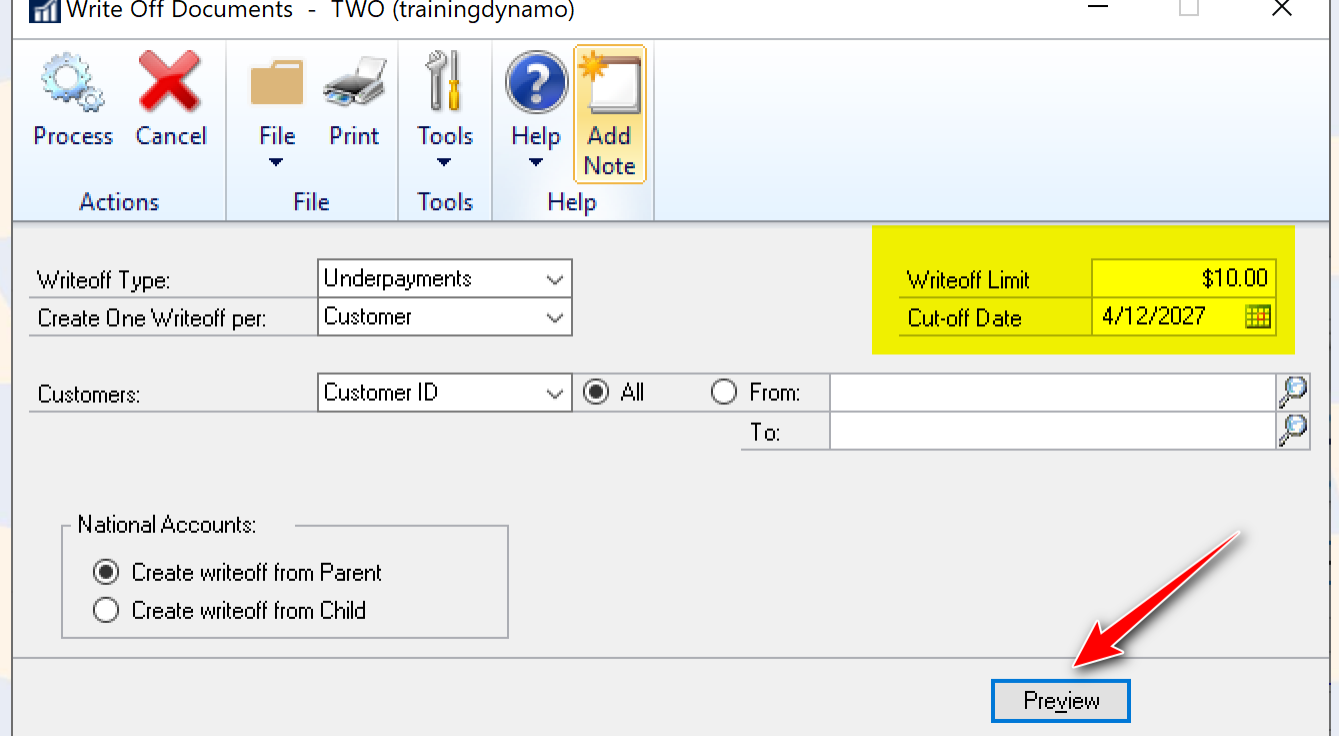

#### **Sales > Routines > Write Off Documents**

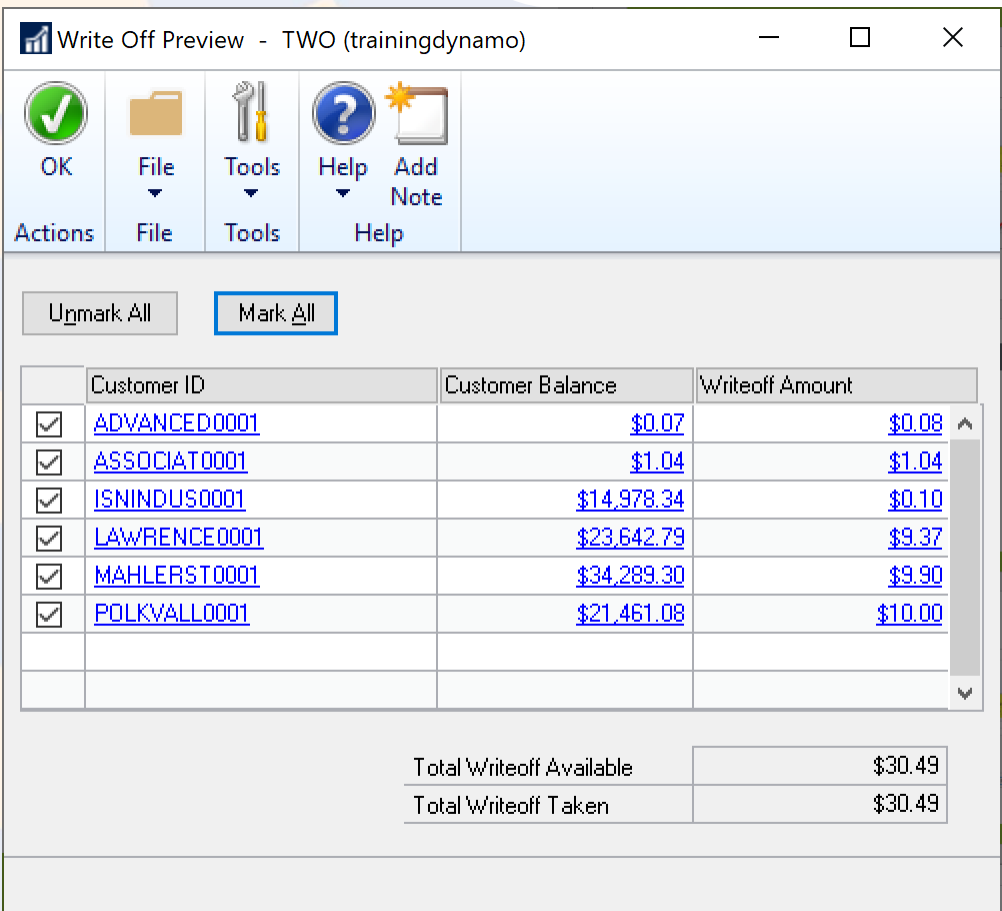

## Close Specific Transaction Types!

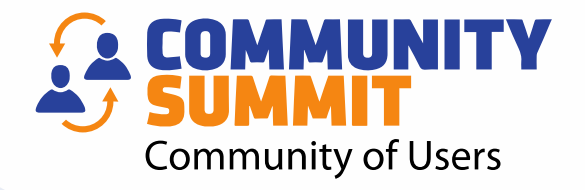

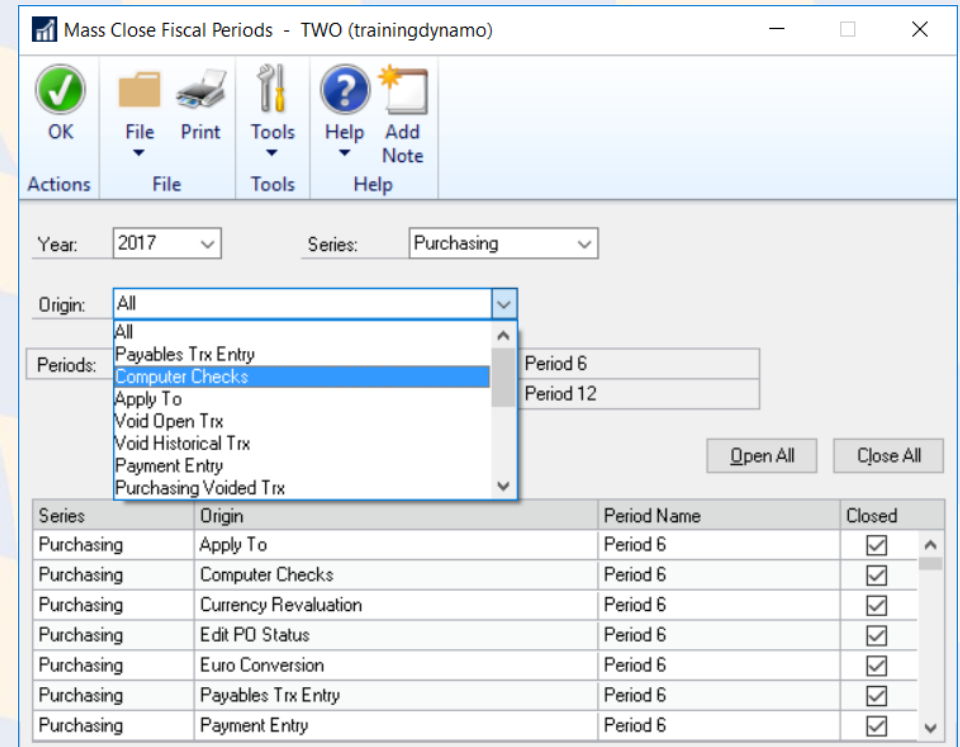

Redisplay **Administration > Setup > Company > Fiscal Periods > Mass Close**

#### SQL View for Detailed Period Closing Information

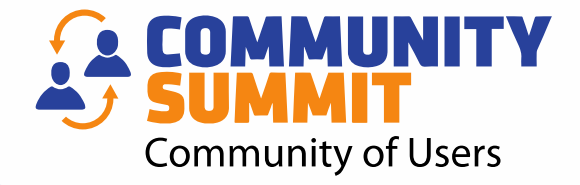

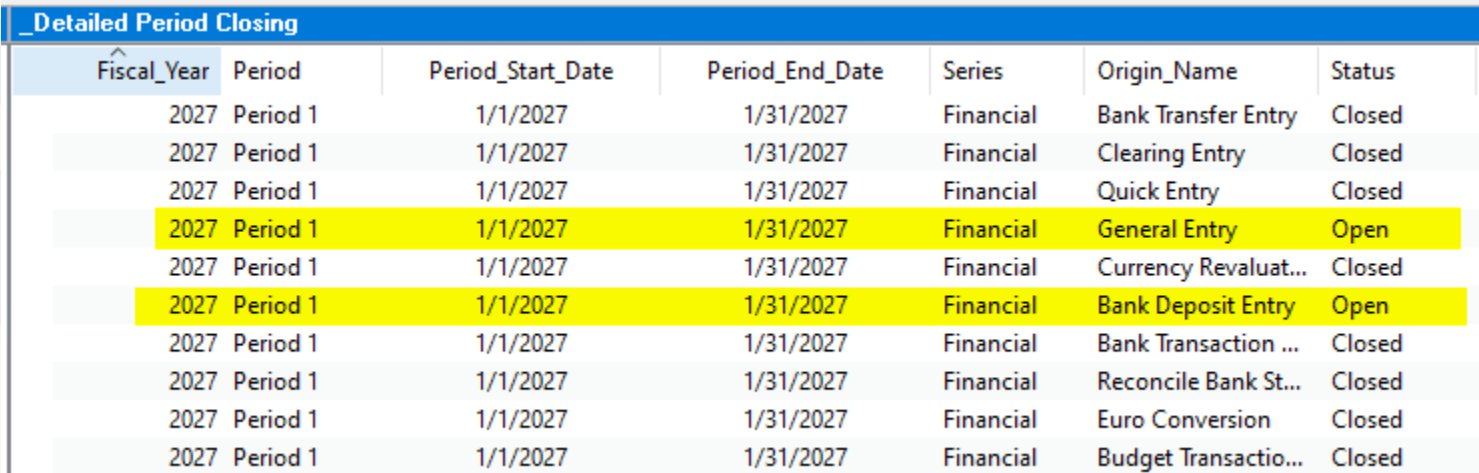

#### **Visit: lifehacks365.com (Shawn Dorward's Blog) Search: detailed period closing**

#### Create SmartList Designer Report

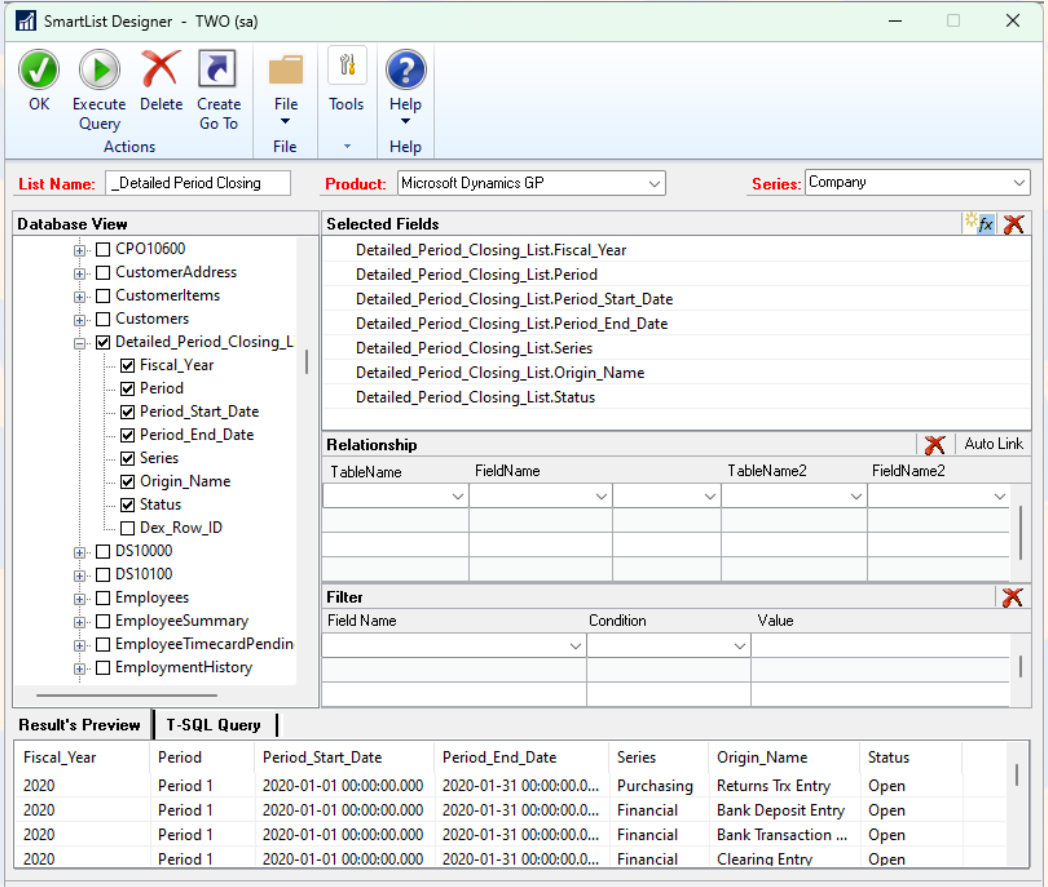

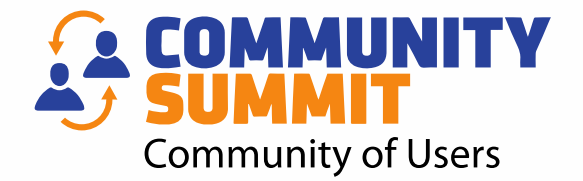

## Loading a SQL View

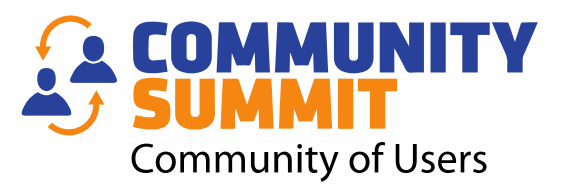

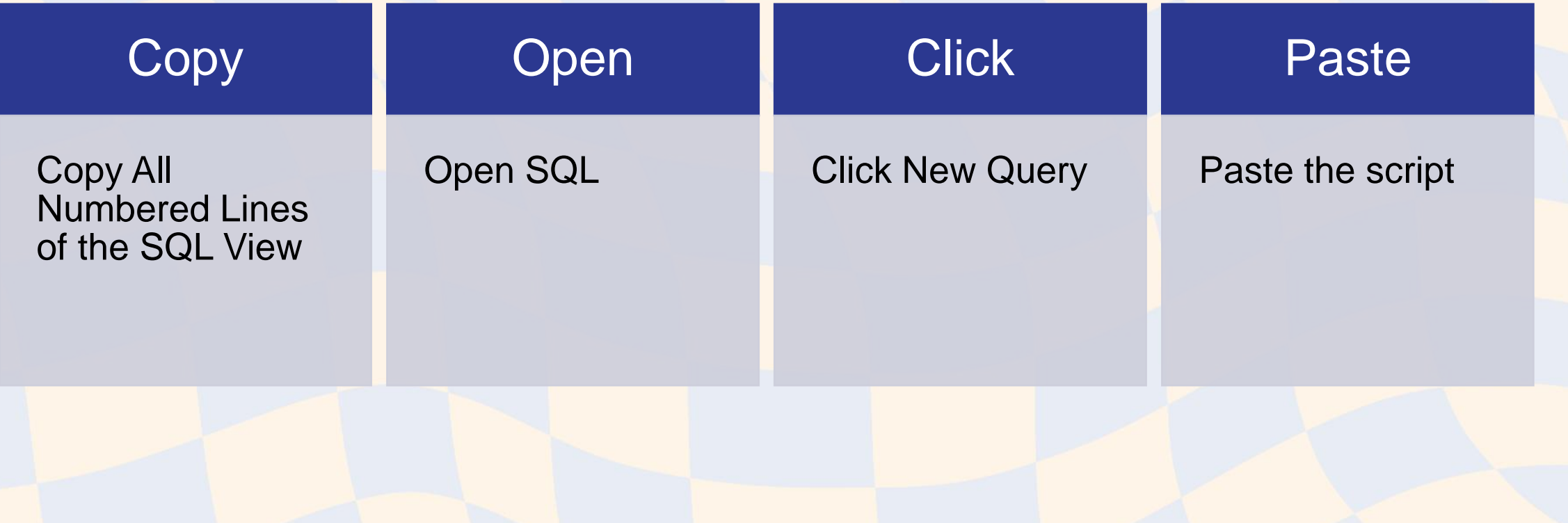

#### Loading a SQL View

SQLQuery1.sql - DESKTOP-BL1BRF6.master (sa (56))\* - Microsoft SQL Server Management Studio File Edit View Query Project Debug Tools Window Help  $\textcolor{blue}{\textcolor{blue}{\textbf{5}}\textcolor{blue}{\textbf{-6}}\textcolor{blue}{\textbf{-6}}\textcolor{blue}{\textbf{ \sqrt{2}$ **国社** master **DYNAMICS** Object Expl SQLQuery1.sql - DES...F6.master (sa  $(56)$ )\*  $\times$ master Connect  $\overline{\phantom{a}}$ □ create view view Current Payables Aging Detail model as 0.2100 **B** DESH <sub>msdb</sub> **ED** ReportServer  $\mathbb{E}$  Se ReportServerTempDB -- view\_Current\_Payables\_Aging\_Detail  $\mathbb{H}$   $\Box$  Se  $\equiv$   $\equiv$   $\frac{1}{2}$  Re tempdb -- Apr 24, 2013 - Victoria Yudin, Flexible Solutions, Inc. -- Shows current AP aging  $A$  TWO -- Functional currency only **ED** Management -- Aging by due date Integration Services Catalogs -- For updates please see: **⊞ ■ SQL Server Agent** -- https://victoriayudin.com/gp-reports/ -- For other payables SQL scripts: -- https://victoriayudin.com/gp-reports/payables-sql-views/ -- Updated Apr 25, 2013 to fix aging buckets for credit docs  $\exists$  select VM.VENDORID Vendor\_ID, VM.VENDNAME Vendor Name, VM.VNDCLSID Vendor\_Class, VM.PYMTRMID Vendor\_Terms, case P.DOCTYPE when 1 then 'Invoice' when 2 then 'Finance Charge' when 3 then 'Misc Charge' when 4 then 'Return' when 5 then 'Credit Memo' when 6 then 'Payment' end Document Type, P.DOCNUMBR Document Number,

P.DOCDATE Document Date, P.PSTGDATE GL\_Posting\_Date, P.DUEDATE Due\_Date,

P. TRXDSCRN [Description],

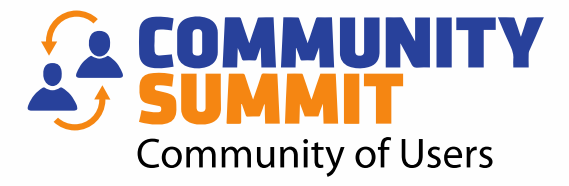

#### **How To Load a SQL View**

- 1. Click New Query
- 2. Paste the SQL script
- 3. Use the Drop-down to select the company Database.
- 4. Click Execute

THAT'S IT!

SQL Views in SmartList Designer

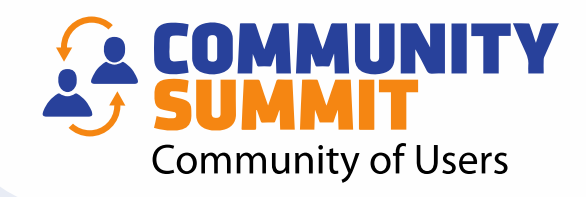

 $\rightarrow$ 

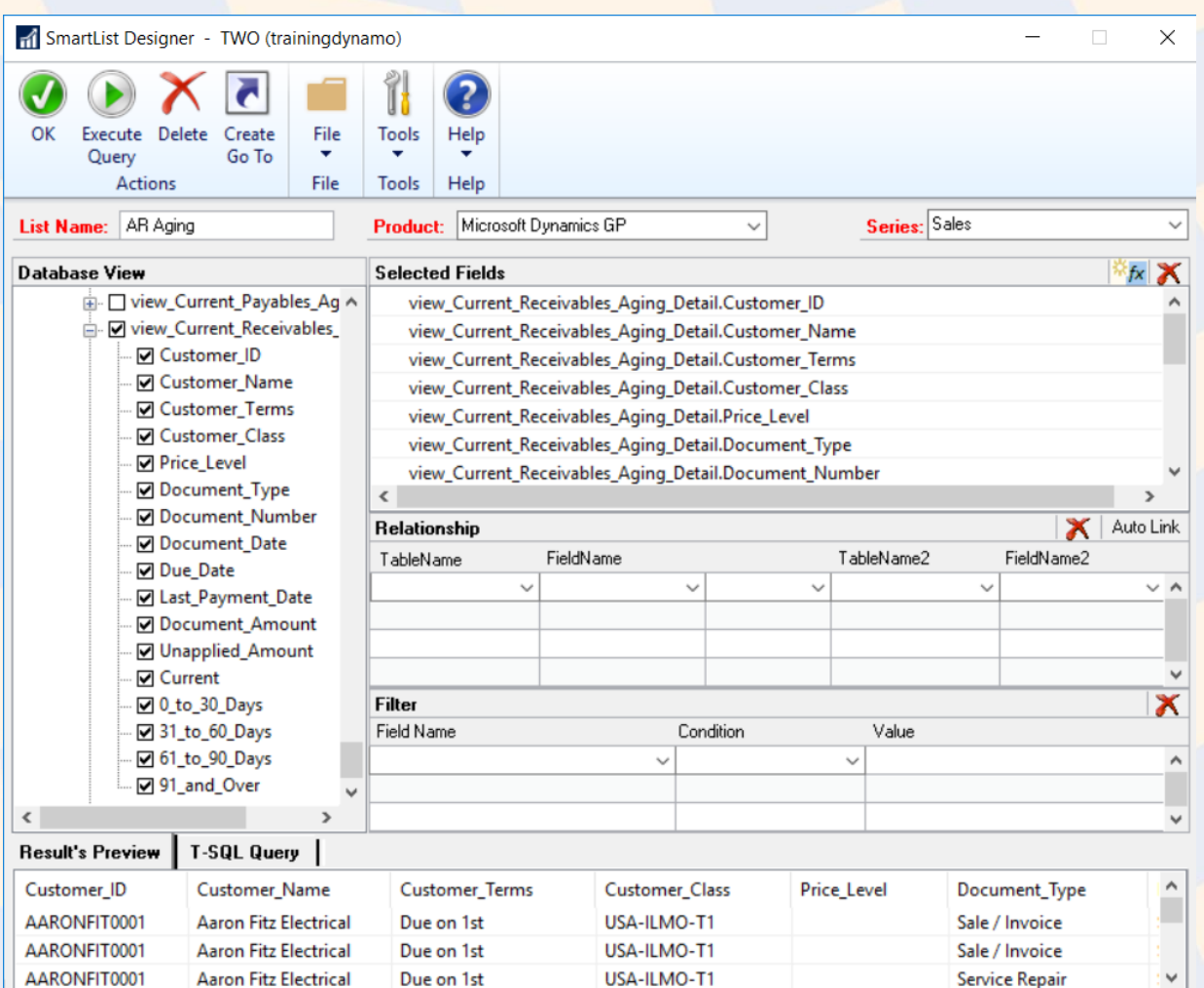

 $\langle$ 

### SmartList Designer - Publish

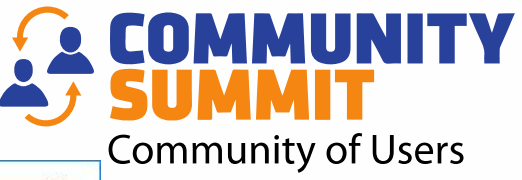

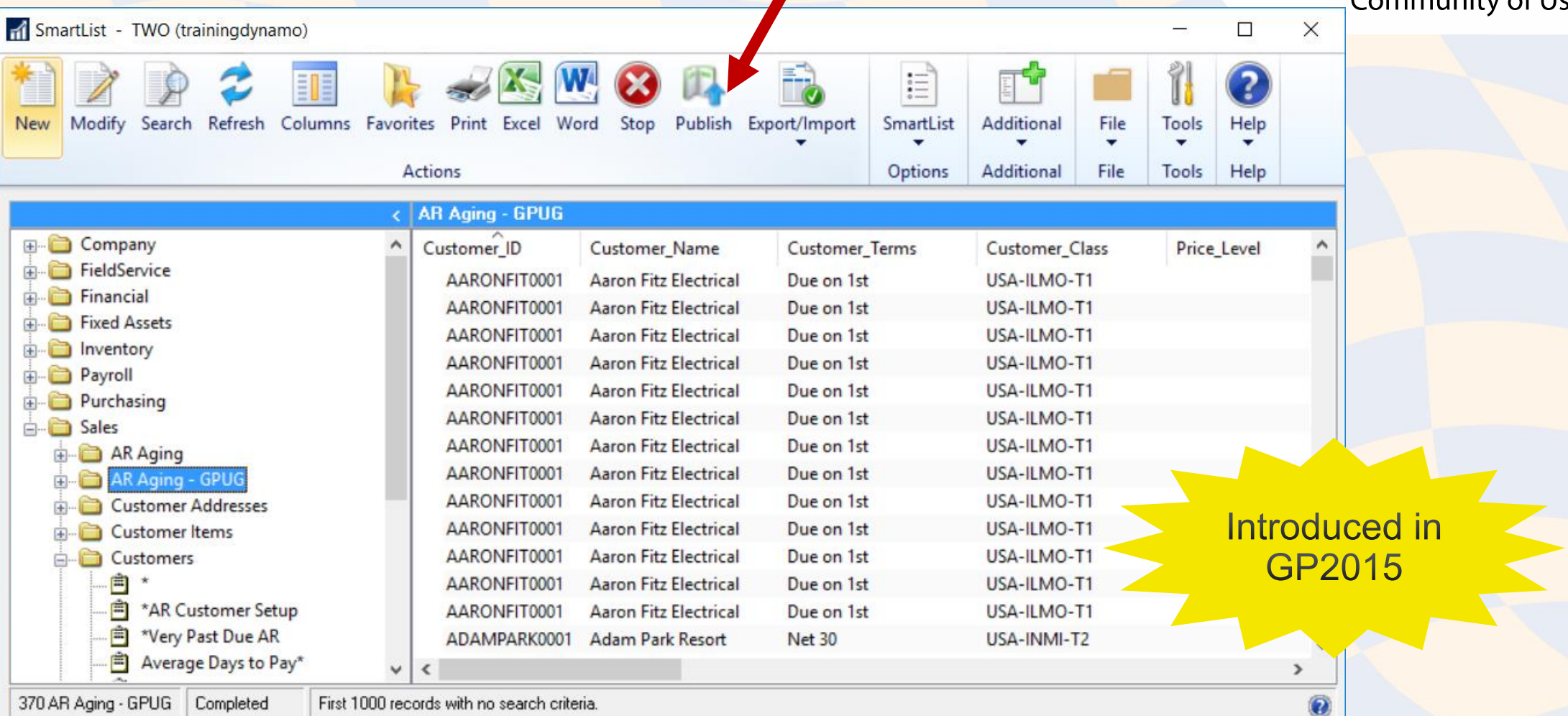

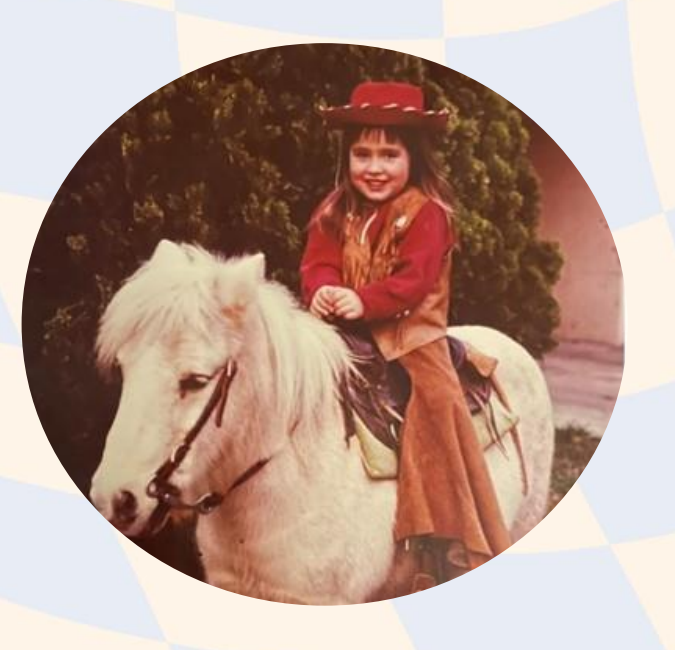

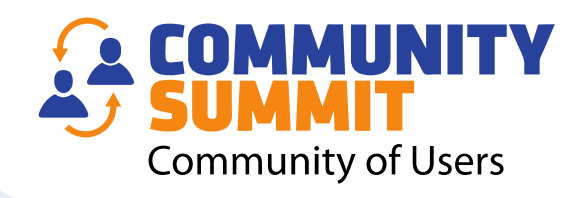

## AMBER BELL **Email: amber@trainingdynamo.com Website: trainingdynamo.com**

#### WHERE TO FIND ME AT SUMMIT!

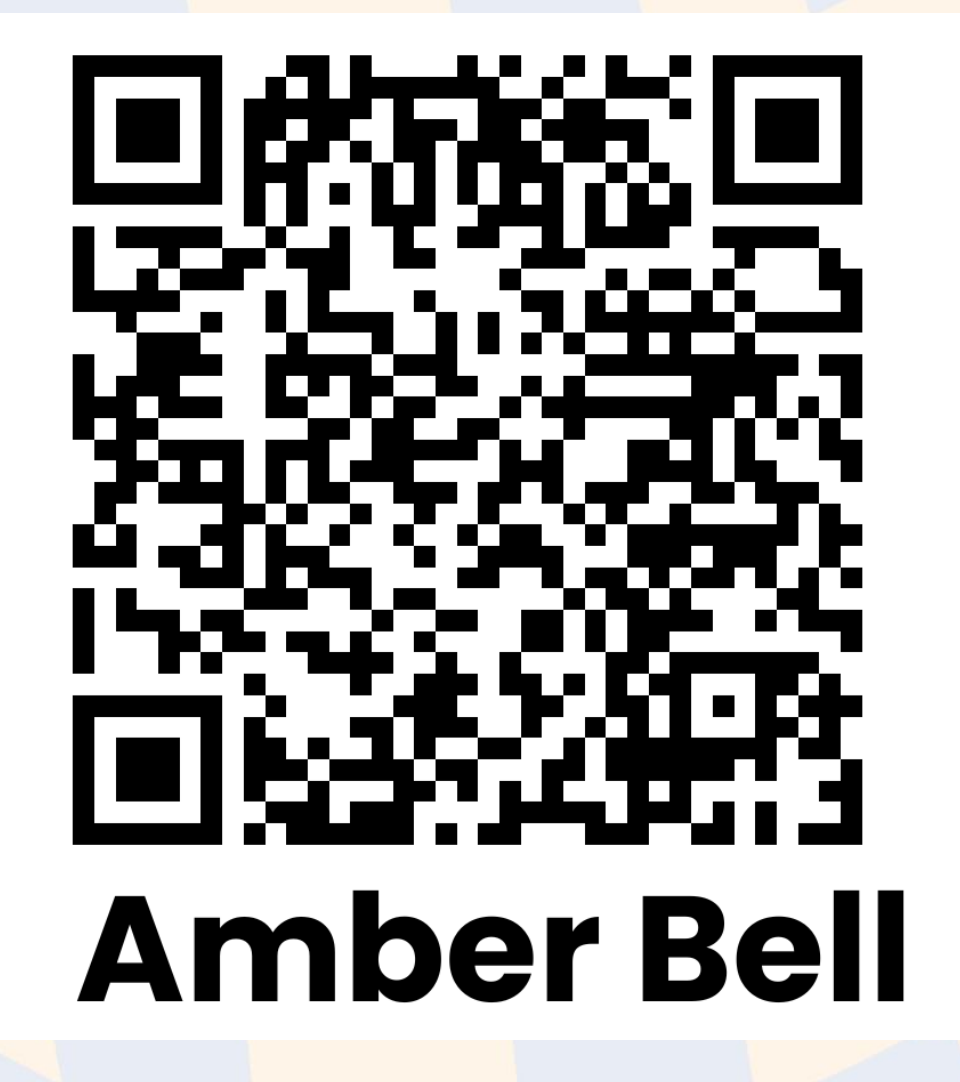

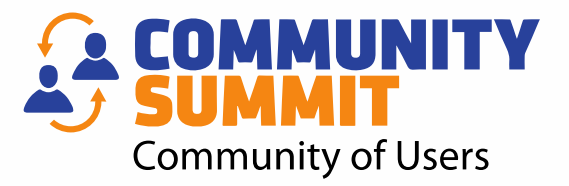

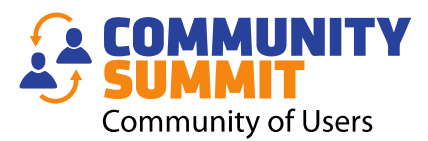

# BONUS TIPS! LIGHTNING ROUND

#### Quick Links (Including Divider Line)**COMMUNITY Community of Users** Quick Links Details - TWO (sa)  $\Box$  $\times$ ⊘ Modify Web Page Delete OK Additional File **Tools** Help Actions Enter a Web page to add to your home page. OK. **Quick Links** Add or remove quick links to display. Name: Cancel Receivables Posted Transaction ^ Help. Address: http://  $\vee$   $\vdash$ Receivables Scheduled Paymen Write Off Documents **Finance Community Inventory - Transfer Entry** ................................. Move Up **Training Dynamo** Move Down Select "Web Page"...but just use a dash GL Batches - Month-End Recuri for the Website Address. Modify Add… ≁ Microsoft Dynamics GP window Microsoft Dynamics GP navigation list Web Page External program or file **TIP** Skip adding "Microsoft Dynamics GP navigation list" shortcuts from this window...instead, add from the Navigation List itself

# PSTL - Require Unique PO from Customer Munity

#### Active/Enable

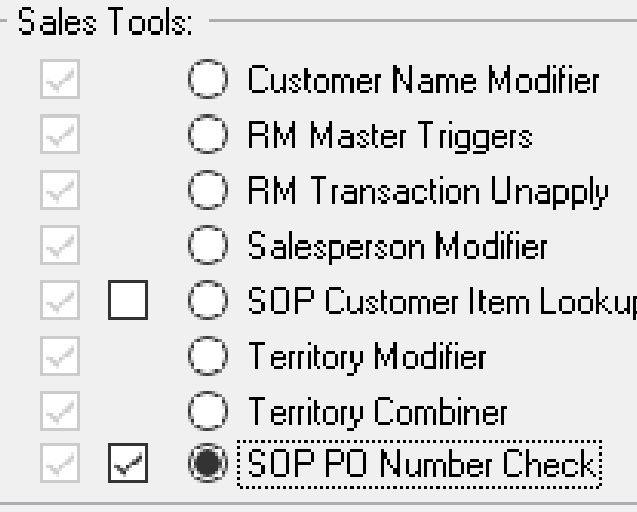

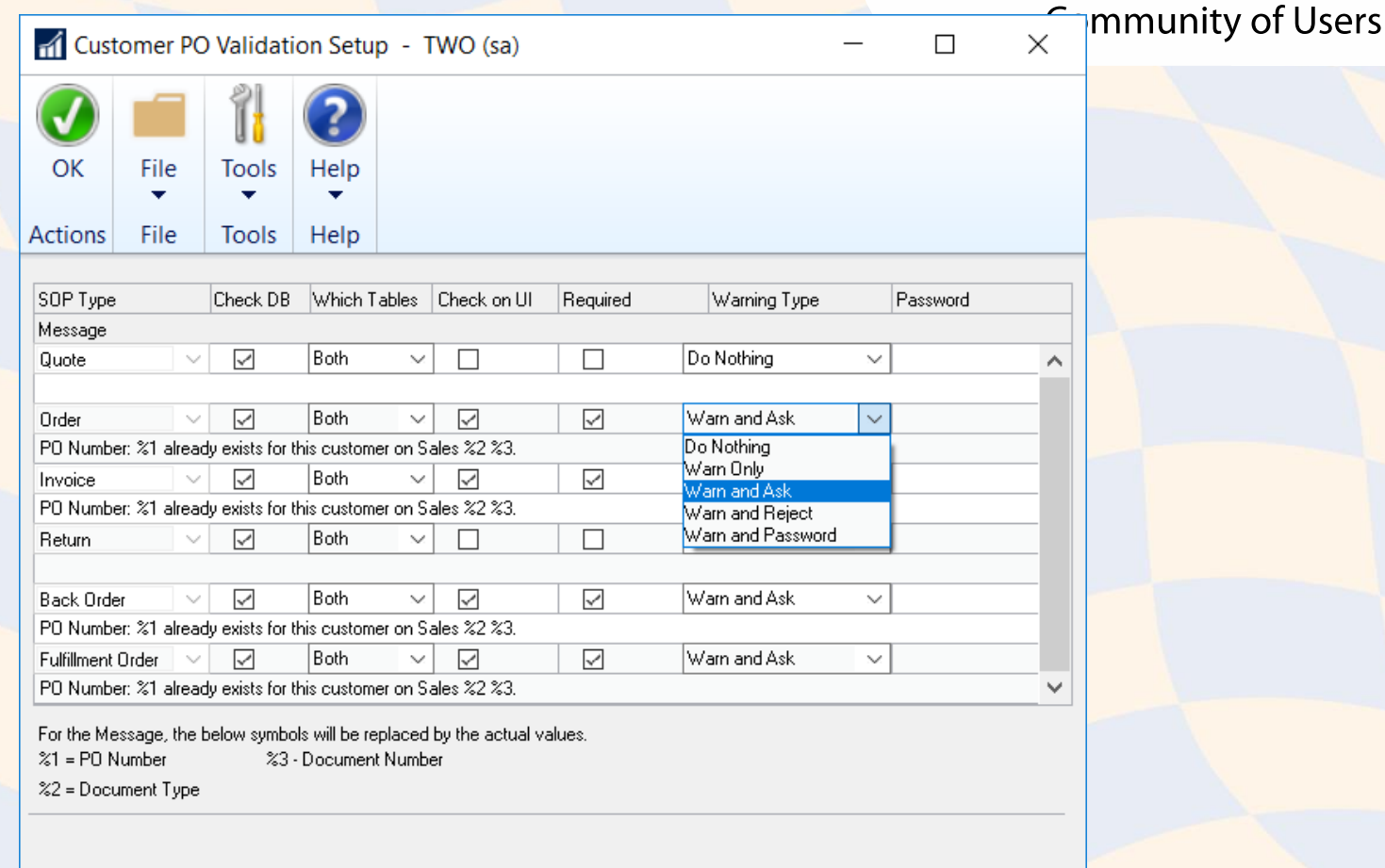

#### PSTL - Displaying Transaction with Duplicate PO**Community of Users**

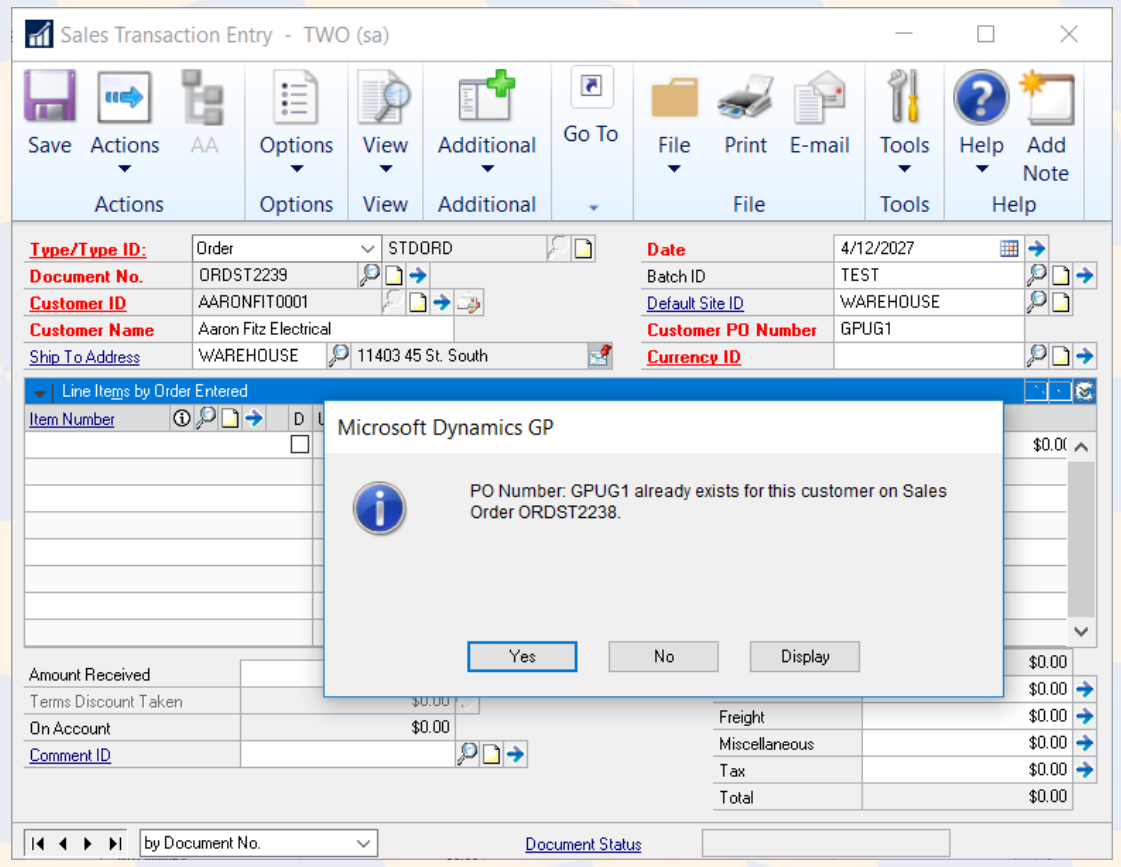

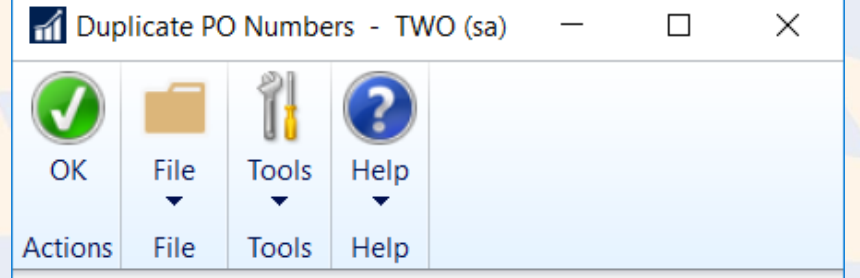

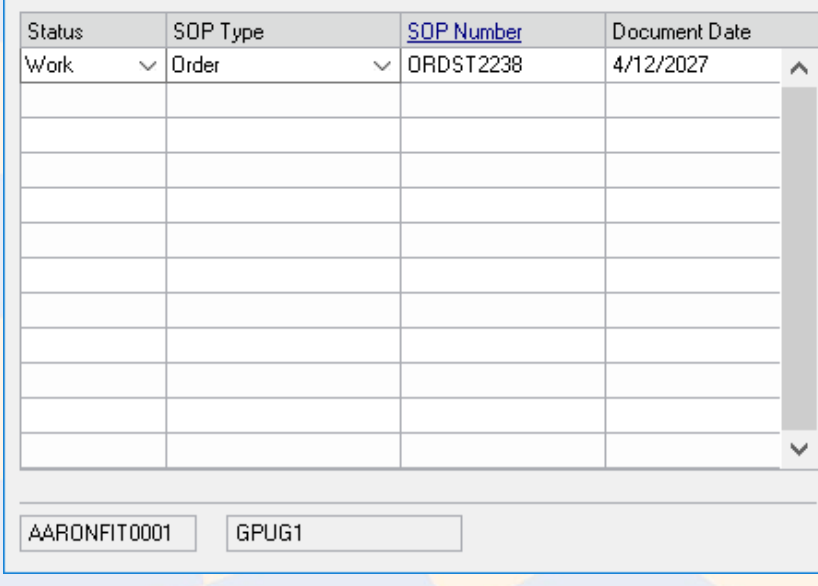

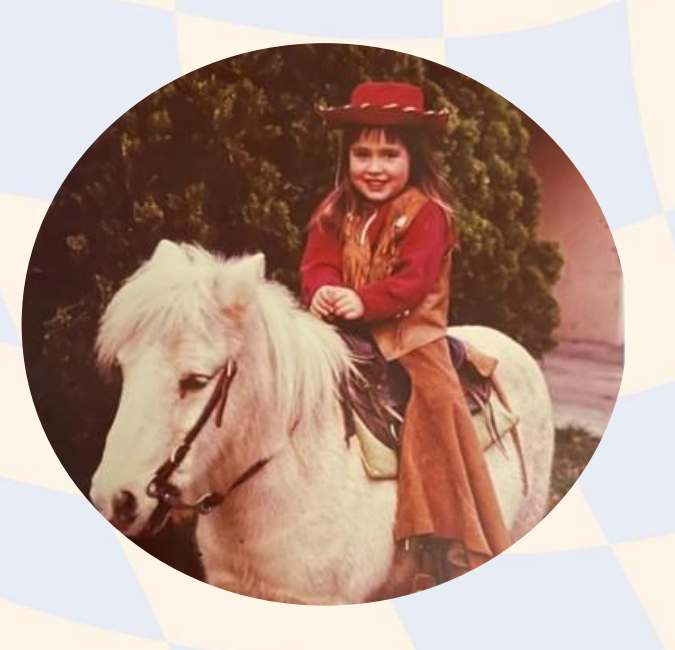

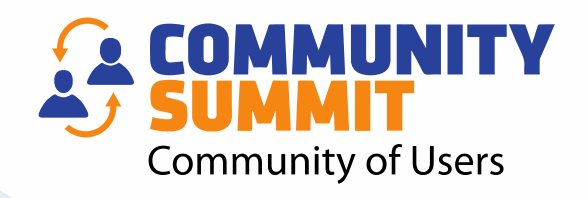

## AMBER BELL **Email: amber@trainingdynamo.com Website: trainingdynamo.com**